## 海外行くなら、トラベル SIM

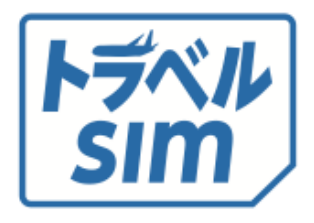

# トラベルSIMトーク ユーザーマニュアル

# *⽬ 次*

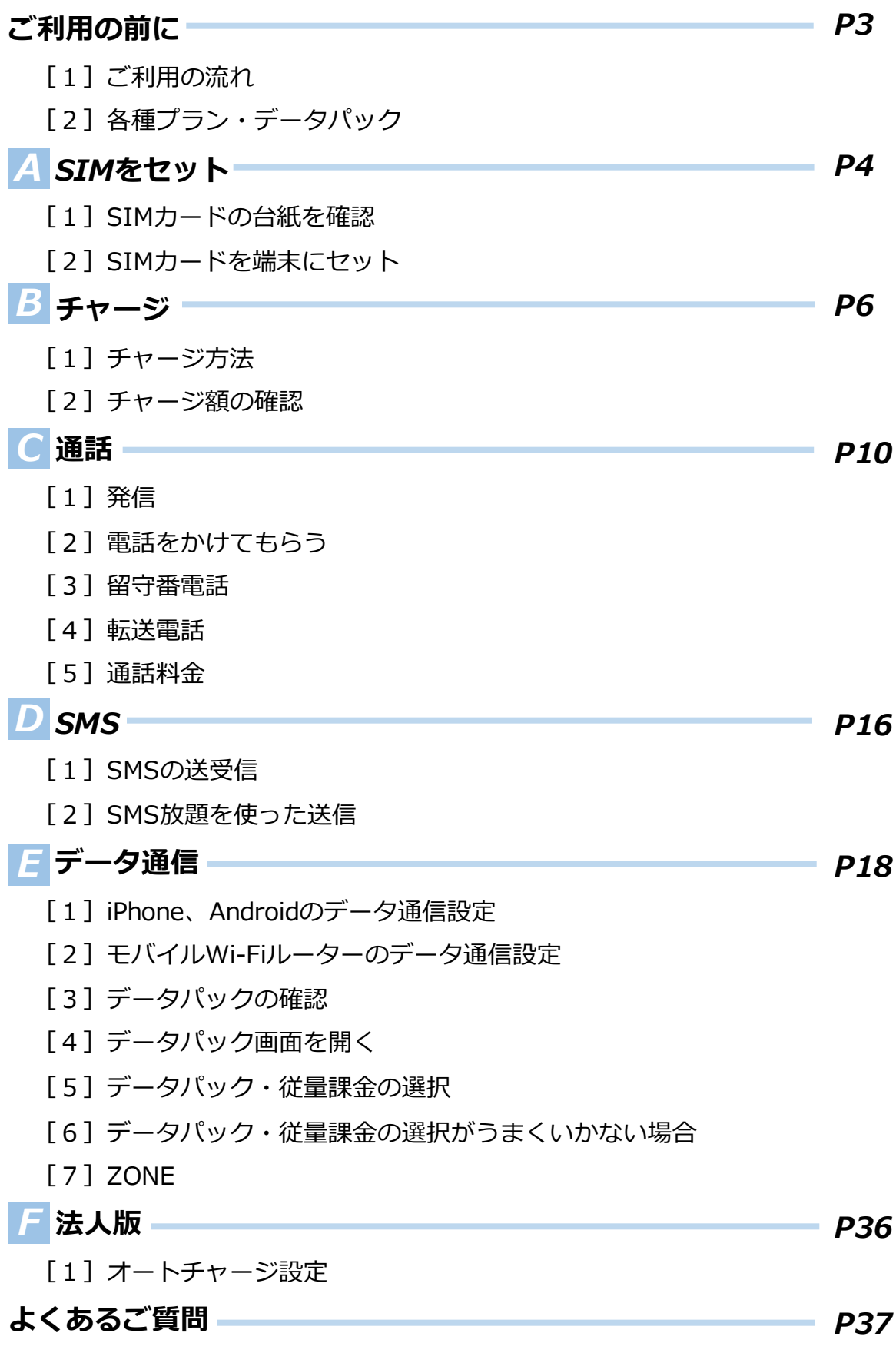

# **ご利用の前に**

1 ご利用の流れ

トラベルSIMトークには、難しい設定は必要ありません。 設定後、すぐに渡航先でお使いいただけます。

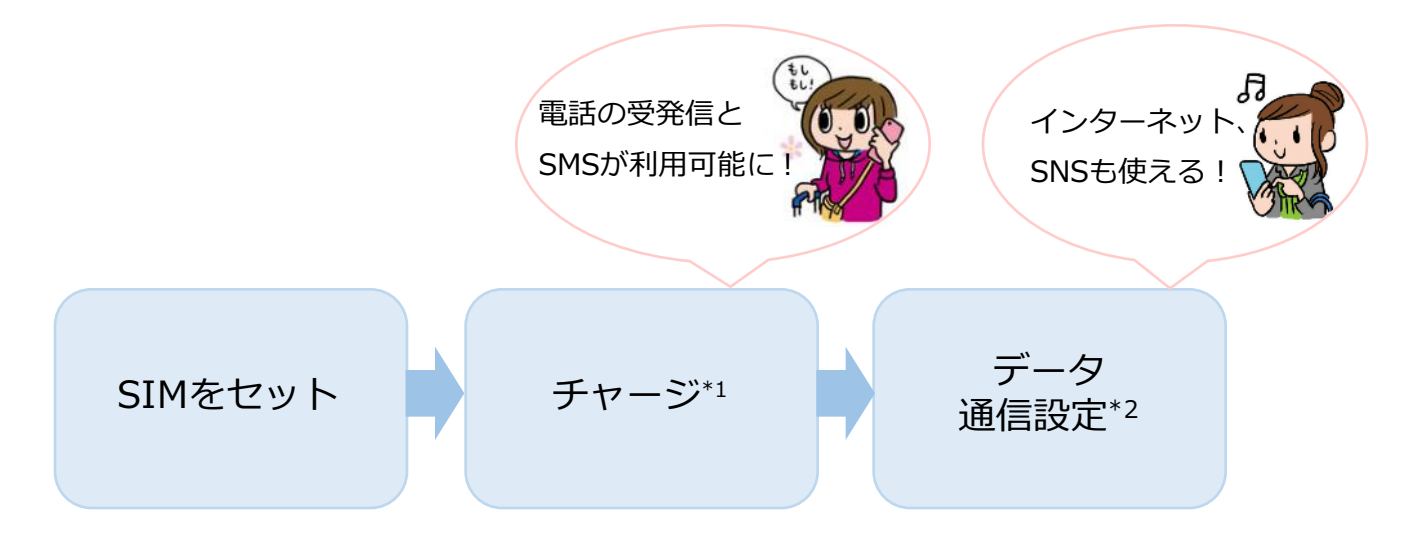

\*1 …SUICAやICOCAなど交通系ICカードと同じくチャージを⾏います。

チャージをすると電話の発信、各種プラン・データパックの選択が⾏えるようになります。 \*2…データ通信の設定です。電話の発信・受信に設定は必要ありません。

## 2 *各種プラン・データパック*

トラベルSIMは、あなたの利⽤⽬的に合わせてデータパックや各種 プランをお選びいただくことができます。

*〈 データパック例 〉*

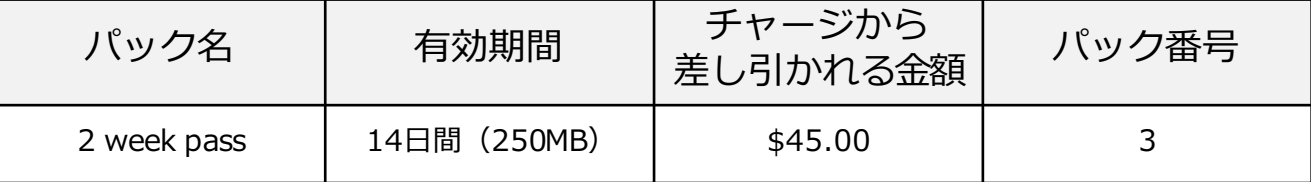

例えば上記のパックを利用したい場合、45ドル以上のチャージを しておけば、すぐにお使いいただけます。

#### さあ、さっそくはじめましょう!

# *A . SIM をセット*

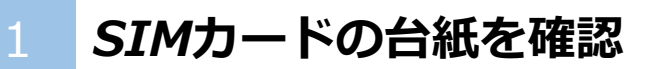

SIMカードの台紙には、SIMを使う上で大切な情報が記載されています。

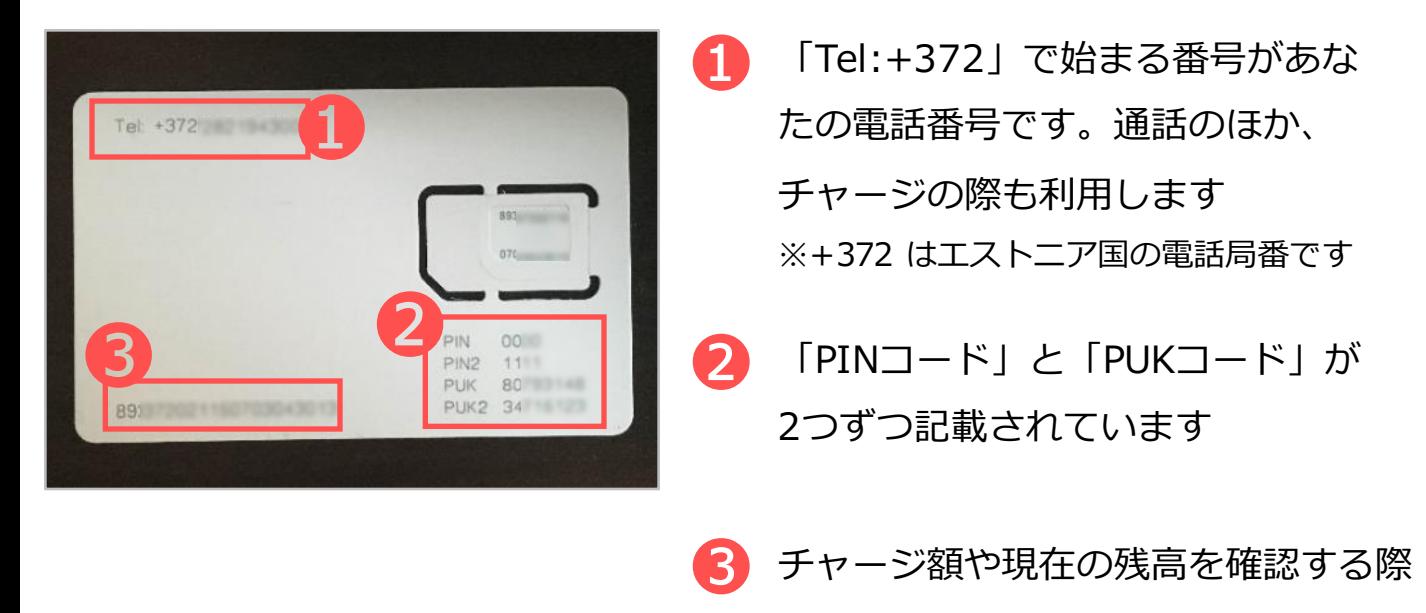

に利用します

!) 渡航中にこれらの情報が必要になることがあります。 台紙は紛失しないよう⼤切に保管してください。

*A . SIM をセット*

#### 2 *SIMカードを端末にセット*

セットの前に、端末の電源をオフにしておきましょう。

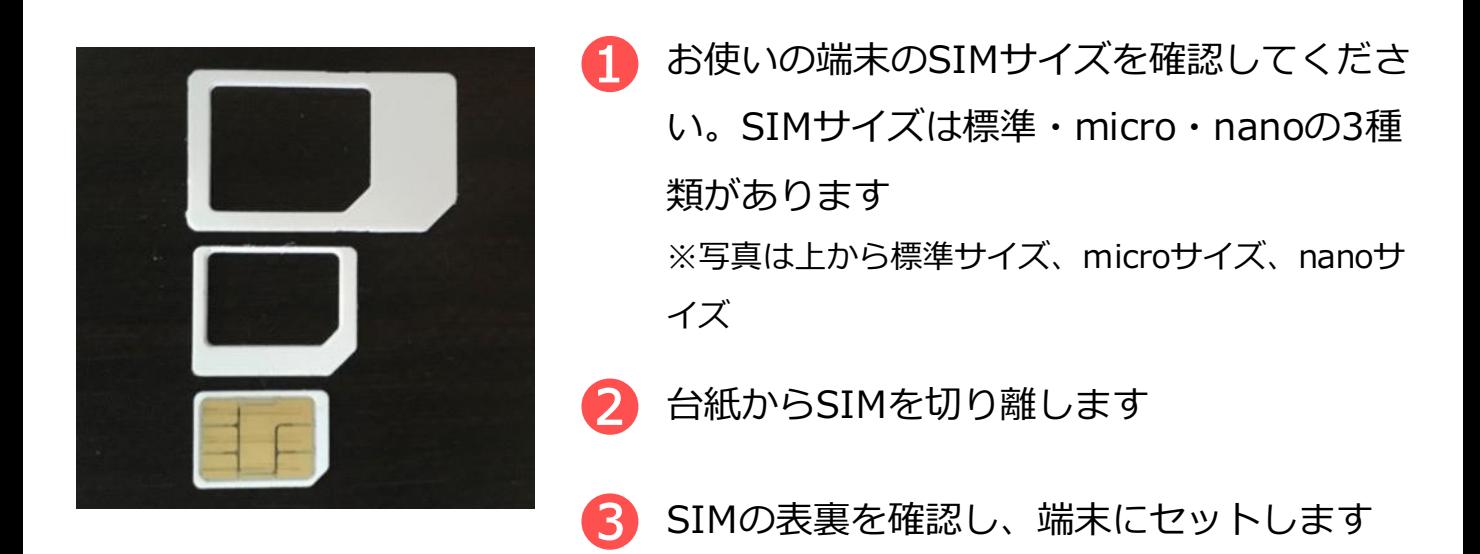

!) デュアルSIM対応機種をお使いの場合は トラベルSIMを「SIM1」のスロットにセットしてください。

!) 携帯電話の画面に「SIM ネットワークのロック解除PINI などの メッセージが出た場合は、SIM カードの右下に印字された「PIN」 の横にある4桁の数字を入力します。 エラーメッセージが出た場合、「PIN2」の横にある4 ⽂字の数字を 入力してください。メッセージ文は携帯電話の機種によって異なり ます。また、機種によってはメッセージ⽂が出ないものもあります。

# *B . チャージ*

トラベルSIMは、SUICAやICOCAなど交通系ICカードと同じくチャー ジが必要です。チャージをすると、電話の発信、および各種プラン・ データパックの選択が行えるようになります。

チャージは、パソコン、スマートフォン等どの端末でも可能です。ま た、ここでの操作は通称のWi-Fi接続などで⾏えます。

# 1 **チャージ方法**

まずはトラベルSIM公式サイトにアクセスしましょう。 URL: *http://www.travelsim-japan.com*

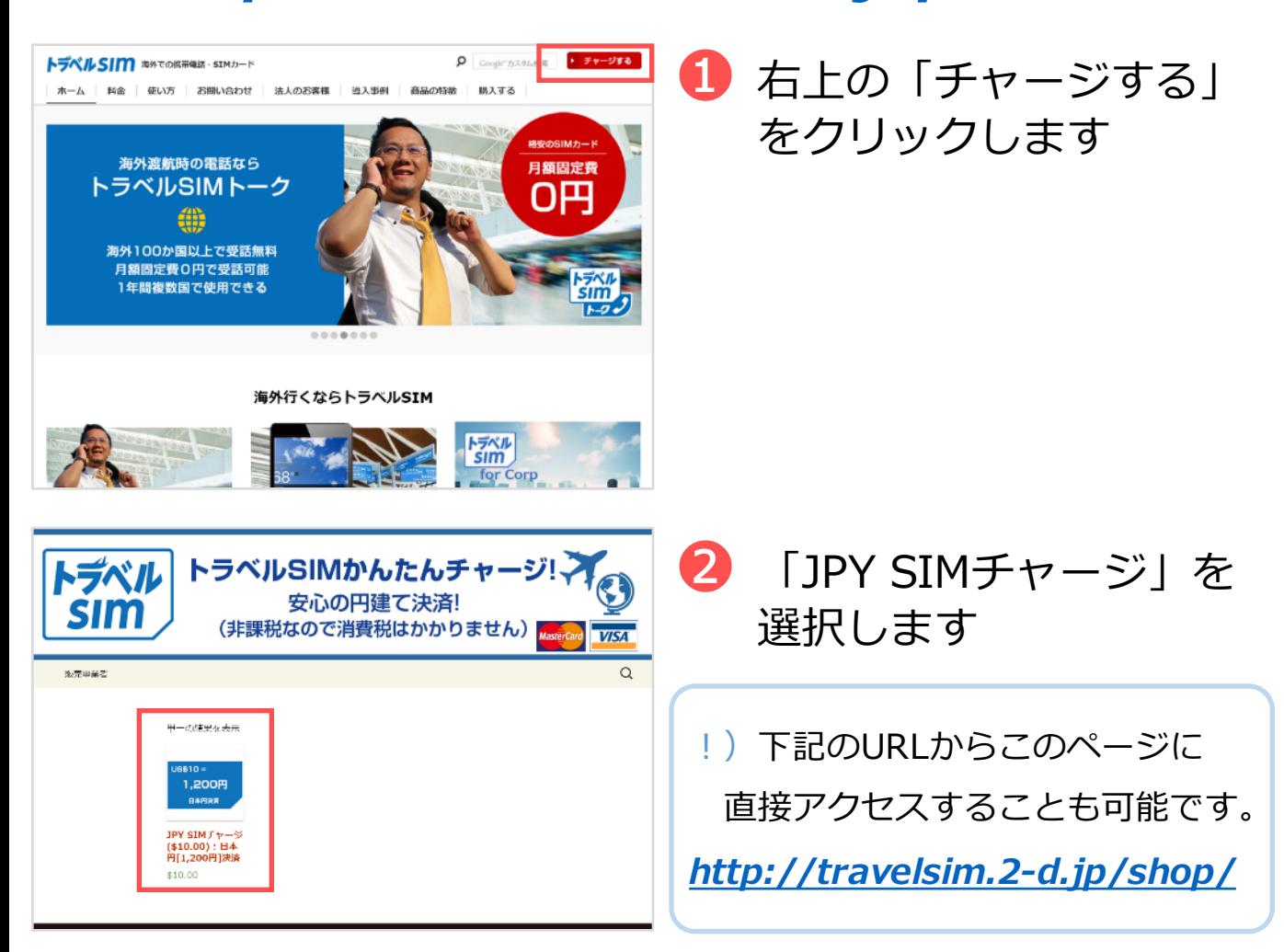

*B . チャージ*

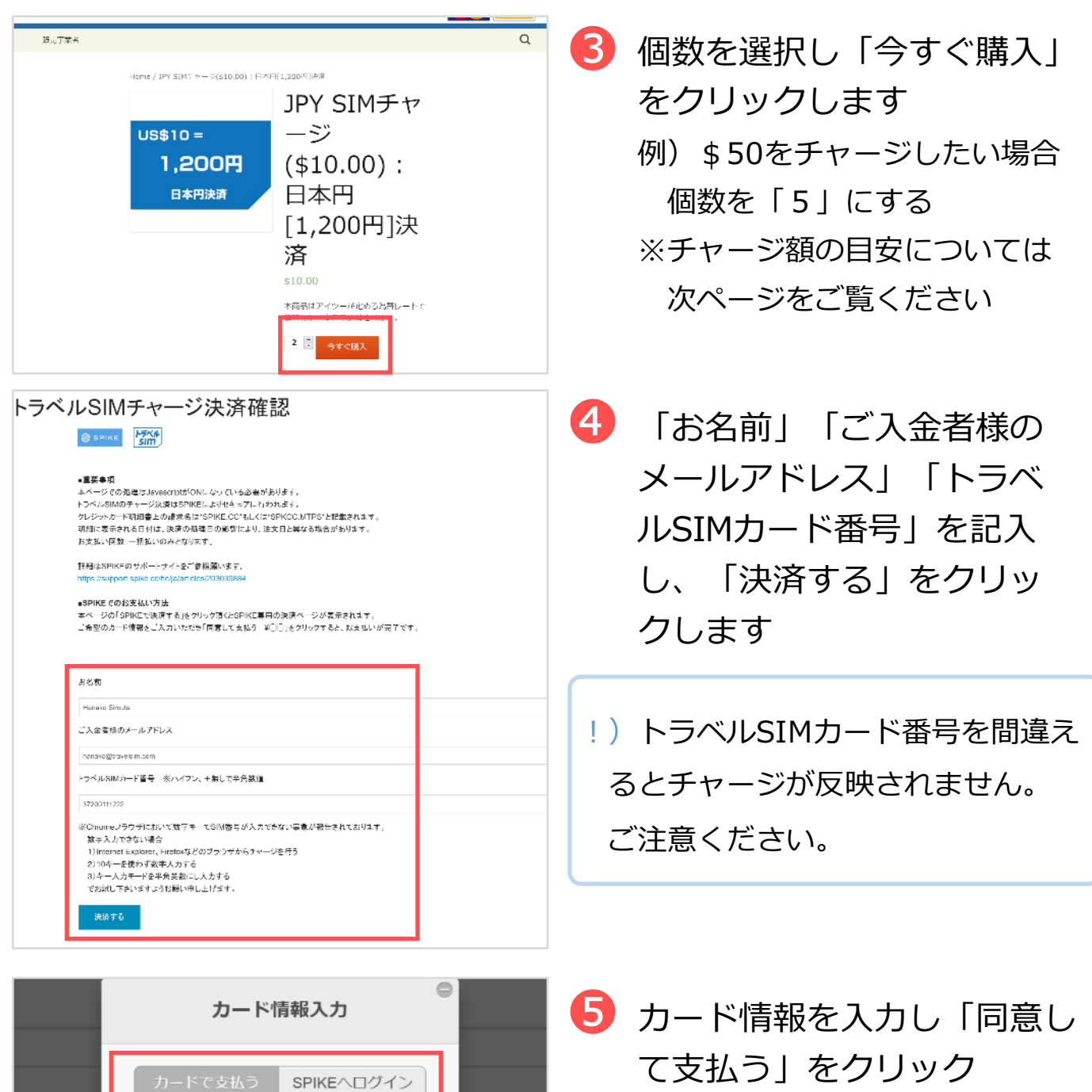

<u>(文仏つ」をクリック</u> ※SPIKEのIDをお持ちの方は、 「SPIKEへログイン」より決済を ⾏うことができます

7

カード名義 カード番号

MM / YY ブランド

 $\mathrm{CVC}$ 

同意して支払う ¥2,400

 $\odot$ 

**VISA** MusterCard

+無しで

でSIM番号

りブラウザか

し力する

*B . チャージ*

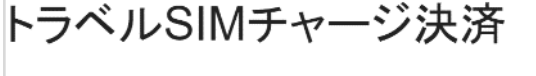

Warning: Cannot modify header information - headers already sent by (output started at /

決済が完了しました ご購入ありがとうございました

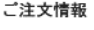

印刷する 閉じる

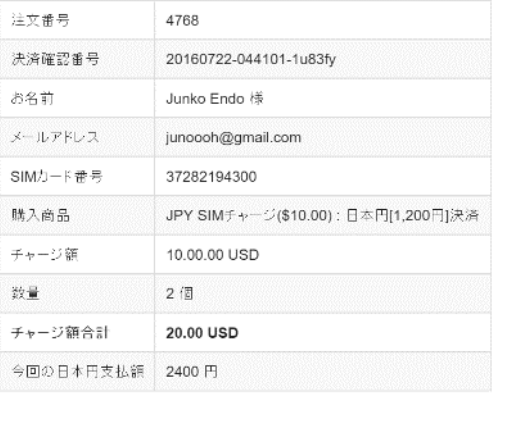

➏ 「トラベルSIMチャージ決 済」の画面が出たらチャー ジ完了です。 なお、この決済履歴は⼤切 な情報です。「印刷する」 から印刷するか、PDF形式 で保存しておきましょう

!)チャージが完了すると、データパックが選択できる状態になります。 間違ってデータパック画⾯でパックを選択しないようご注意ください。

!) 利用するデータパック以上の額を元にチャージ額を決めましょう。 例)ヨーロッパに7泊9⽇滞在予定、1⽇30MBを⽬安に合計で250MB使われたい場合:

下記のパックが良いでしょう。この場合、前ページ8つで「5」以上 (\$50以上) を チャージする必要があります。

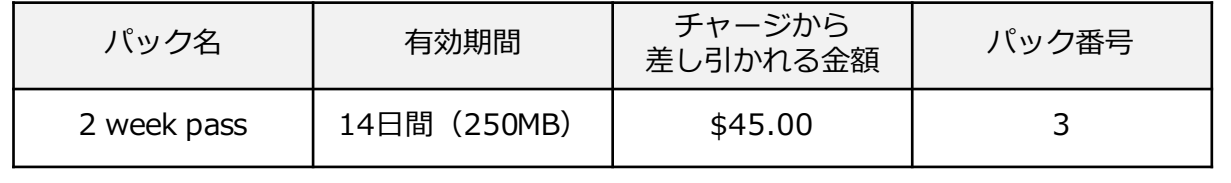

# 2 *チャージ額の確認*

チャージ額や現在の残高を確認するには3つの方法があります。トラベ ルSIMをセットした端末で確認しましょう。

*パック選択ページでの確認*

➊ Wi-Fiをオフにし、下記にアクセスします URL: *http://77.240.243.49:80*

2 右上に残高が表示されます

#### *電話発信による確認*

- 電話発信画面を開き 「*099*」または 「*\*146\*099#*」に発信します
- 2 画面上に残高が表示されます

### *パソコンでの確認*

- ➊ 下記にアクセスします URL: *http://travelsim.2-d.jp/check/*
- 「SIMカード番号」とSIMカード左下の89から始まる20桁の番<br>■ 号の下4桁の2つを入力し「送信する」をクリックしてください

9

残高が表示されます

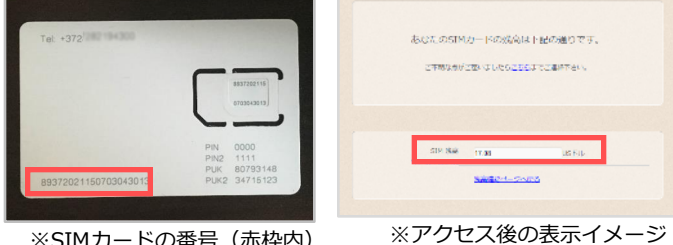

※SIMカードの番号(赤枠内)

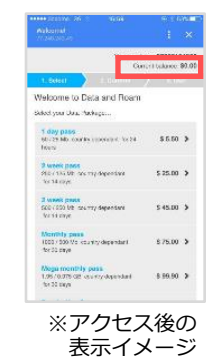

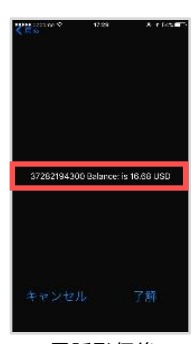

※電話発信後の 表示イメージ

# *C . 通 話*

設定は必要ありません。SIMカードを挿⼊するだけで、 すぐに通話を⾏うことができます。

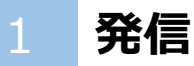

トラベルSIMでは「コールバックサービス」という仕組みを使って います。

# *iPhone、Androidでの発信*

➊ 連絡したい電話番号の先頭の「0」を取り、国番号(例:+81) を前につけて電話を発信します

例) 日本の「090-1111-2222」に電話をかける場合の発信番号

### 「*+81-90-1111-2222*」

+国番号 先頭の0を取った電話番号

※「+81」は日本の国番号です

※「+」は0を長押し、または0を2回タップすると表示できます

- 電話が一度切れ、少しするとコールバックサーバーから着信が あります。電話に出ると、通話が開始されます
	- !)相手が通話中の場合、「ププ」と短い音が鳴り、発信が切れます。 時間を置いて発信しましょう。
	- !)一部の機種では、この方法で発信できない場合があります。 別の⽅法での発信については後述「Androidアプリを利⽤した発信」 「フィーチャーフォン(ガラケー)での発信」をご覧ください。

# *Androidアプリを利⽤した発信*

Androidの端末をお使いの場合は、無料アプリを使うことで、コール バックせずに発信をすることも可能です。Google Playストアで 「Smart Call Back (開発元:Top Connect社)」という無料アプリ をダウンロードするとスムーズに発信できます。

#### *〈 Smart Call Back 〉*

Callback auto answer

**Home Callback settings** 

Service status

Home Callback activated

**Access number** 

**Black list** 

About

About this service

Info

Activate dialing assistant Dialing assistant function is enabled

**Sim card Options and Services** Choose to activate additional features

Choose to set Home Callback access number

Choose to set Home Callback black list

https://play.google.com/store/apps/ details?id=com.telecom.smartcallbac k&hl=ja

 $10.46$ 

✓

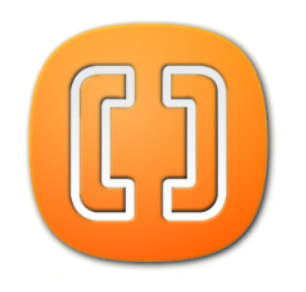

※アプリのアイコンイメージ

#### アプリダウンロード後、以下の3つにチェックをしましょう。

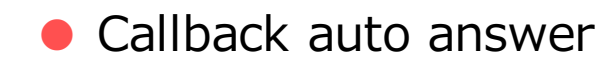

- Activate dialing assistant
- Service status

- !)確実な発着信のため、アプリは常に立ち 上げておくことをおすすめします。
- !) 本アプリは一部のスマートフォンでは お使いいただけないことがあります。

## *フィーチャーフォン(ガラケー)での発信*

発信コード

➊ 連絡したい電話番号の先頭の「0」を取り、「\*146\*0081」 を前につけ、末尾に「#(シャープ)」をつけて発信します

例) 日本の「090-1111-2222」に電話をかける場合の発信番号 「*\*146\*0081-90-1111-2222 #*」 フィーチャーフォン⽤ 先頭の0を取った電話番号 #

➋ 電話が⼀度切れ、少しするとコールバックサーバーから着信が あります。電話に出ると、通話が開始されます

!)相手が通話中の場合、「ププ」と短い音が鳴り、発信が切れます。 時間を置いて発信しましょう。

!) 一部の機種では、この方法で発信できない場合があります。

#### 2 *電話をかけてもらう*

あなたの電話番号はSIMカードの台紙に記載されています。

#### *スマホ・携帯電話から*

電話の発信画⾯で「+」を含めて発信してもらいましょう。 例)電話番号が「+372-1234-5678」の場合

### *+372-1234-5678*

「+」を含めたあなたの電話番号11桁

※ 「+ I は0を長押し、または0を2回タップすると表示できます

#### *固定電話から*

電話番号の頭に「010」と⼊れ、「+」を含めずに発信してもらいま しょう。

例)電話番号が「+372-1234-5678」の場合

# *010-372-1234-5678*

010 「+」を含めないあなたの電話番号11桁

※ 発信者はエストニアへの国際電話料金がかかります

#### *メモ:*

※あなたの電話番号を記入して、電話をかけてもらいたい方に渡すことができます

*C . 通 話*

#### 3 *留守番電話*

留守番電話の設定・解除や確認もかんたんに行えます。

#### *留守番電話をオンにする*

下記の番号に発信すると、留守番電話を設定することができます。

#### *\*146\*91#*

※ 留守番電話通知メッセージは英語で流れます

#### *留守番電話をオフにする*

下記の番号に発信すると、留守番電話を解除することができます。

#### *\*146\*90#*

#### *留守番電話を聞く*

下記の番号に発信すると、留守番電話を確認することができます。

#### *\*146\*095#*

※ 留守番電話がある場合、お使いの端末にSMSが届きます

*C . 通 話*

#### 4 *転送電話*

トラベルSIMにかかってきた電話を転送することができます。372 で始まる番号宛の電話は転送料⾦が無料\*です。

\*…受信料0円の国の場合のみ。その他の国は受信料がかかります。

#### *転送電話をオンにする*

下記の番号に発信すると、転送電話をオンにすることができます。

例) 日本の携帯電話「080-1234-5678」に転送する場合の発信番号

# *\*146\*081\*0081\*12345678 #*

転送電話設定コード 「080」を除いた あなたの電話番号8桁 #

#### *転送電話をオフにする*

下記の番号に発信すると、転送電話を解除することができます。

## *\*146\*080#*

#### 5 *通話料⾦*

トラベルSIMでは⼀部の国・地域を除き、受信料0円で電話を受信す ることができます。

トラベルSIMを利⽤した通話料⾦⼀覧はこちらをご覧ください。

(webにジャンプします)

# *D . SMS*

トラベルSIMでは、SMS(ショートメールサービス)の送受信が⾏え ます。

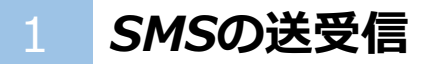

### *SMSを送信する*

● SMSの送信先欄に、連絡したい電話番号の先頭の 10」を取り、 国番号(例:+81)を前につけた番号を入力します

# 例) 日本の「090-1111-2222」にSMSを送る場合の入力番号 *+81-90-1111-2222*

+国番号 先頭の0を取った電話番号

※「+81」は日本の国番号です

 $\mathbf{Z}$ SMSを送信します

#### *SMSを相⼿に送信してもらう*

● SMSの送信先に、SIMカードシートに記載されたあなたの電話 番号を入力します

例)電話番号が「+372-1234-5678」の場合

# *+372-1234-5678*

「+」を含めたあなたの電話番号11桁

➋ SMSを送信してもらいます

#### 2 *SMS放題を使った送信*

「SMS放題」とは、\$5でSMSが100通まで送り放題になるお得なプ ランです。有効期限は30⽇。⽇本・渡航先携帯のいずれにもSMSが送 れます。

#### *SMS放題をオンにする*

- $\boldsymbol{\theta}$ 電話発信画⾯を開き「*\*146\*921\*1#*」に発信します
- 2 画面上に「SMS package in Europe activated」というメッ セージが表⽰されます。これで設定は完了です(SMSでも同様 の通知が届きます)

#### *SMS放題をオフにする*

- $\boldsymbol{\theta}$ 電話発信画⾯を開き「*\*146\*920\*1#*」に発信します
- 2 画面上に「SMS package in Europe deactivated」という メッセージが表⽰されます。これで設定は完了です

#### *SMS放題対応 発信滞在地域*

以下の滞在地でSMS放題がご利用いただけます

オーストリア・ベルギー・ブルガリア・クロアチア・キプロス・チェコ・デンマー ク・エストニア・フィンランド・フランス・ギアナ・ドイツ・ジブルラルタル・ギ リシヤ・グアドループ・ハンガリー・アイスランド・アイルランド・イタリア・ラ トビア・リキテンシュタイン・リトアニア・ルクセンブルグ・マルタ・マルティ ニーク・モナコ・オランダ・ノルウェー・ポーランド・ポルトガル・ルーマニア・ サンマリノ・スロバキア・スロベニア・スペイン・スウェーデン・イギリス・バチ カン市国

※2016年8⽉時点

# *D . データ通信*

データ通信の設定を⾏い、データパックを選択することで インターネット検索や地図アプリの利⽤、LINEやFacebookなどの SNSを利用できるようになります。

## 1 *iPhone、Androidのデータ通信設定*

# *iPhone*

設定前に、トラベルSIMをセットしていることを確認し、端末の電 源をオンにしましょう。

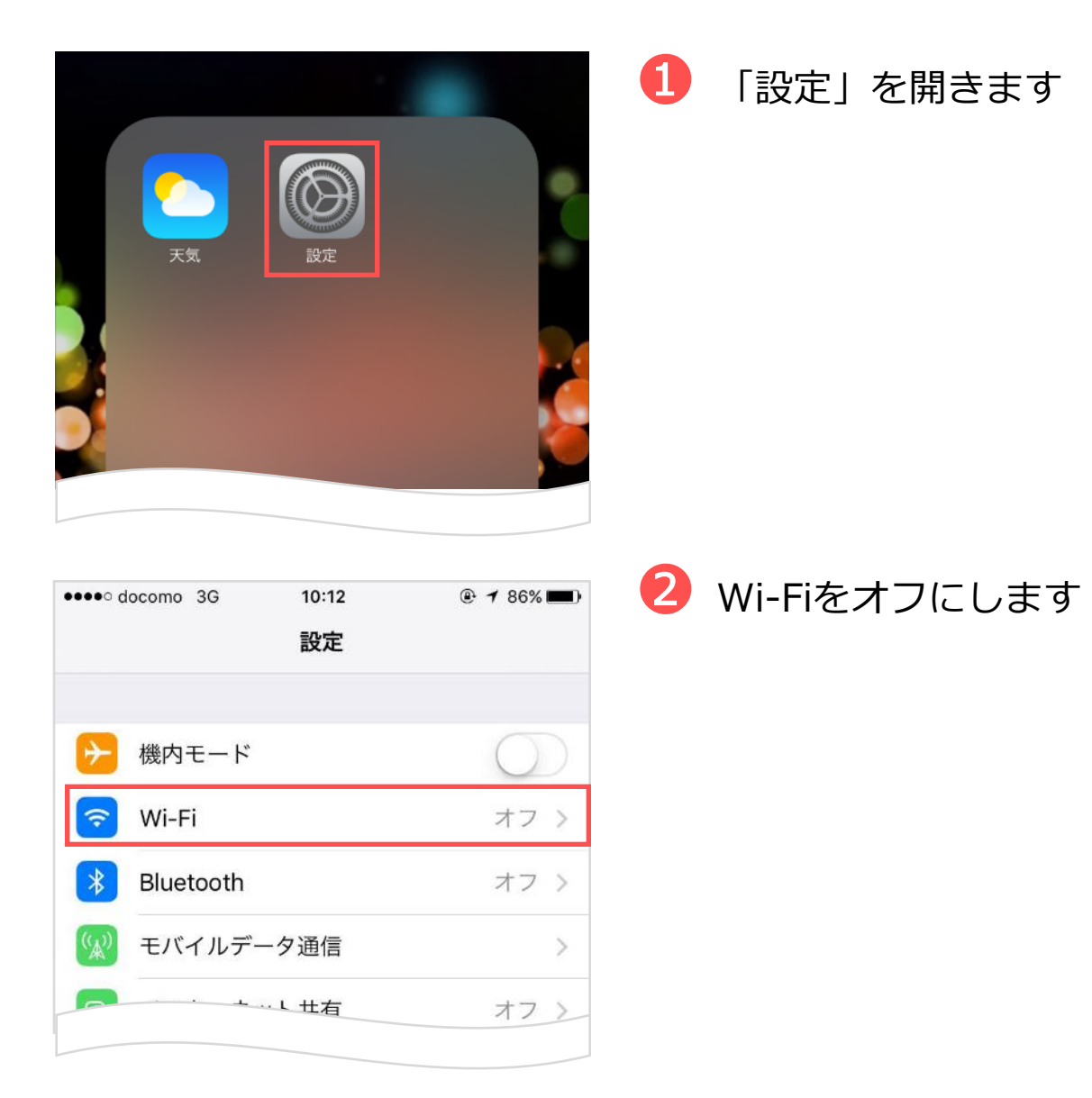

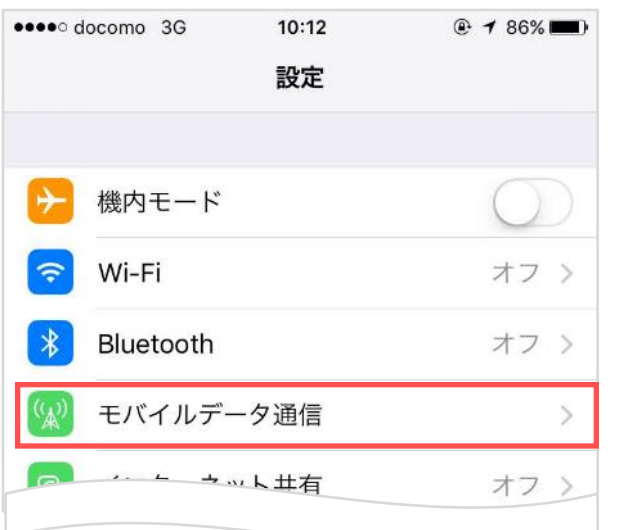

# •••• docomo 3G 10:15  $@786\%$ く設定 モバイルデータ通信 モバイルデータ通信 モバイルデータ通信のオプション ローミン... > インターネット共有 オフ 〉

## ➌ 「モバイルデータ通信」を 開きます

➍ 「モバイルデータ通信」をオン にし、「モバイルデータ通信の オプション」を開きます

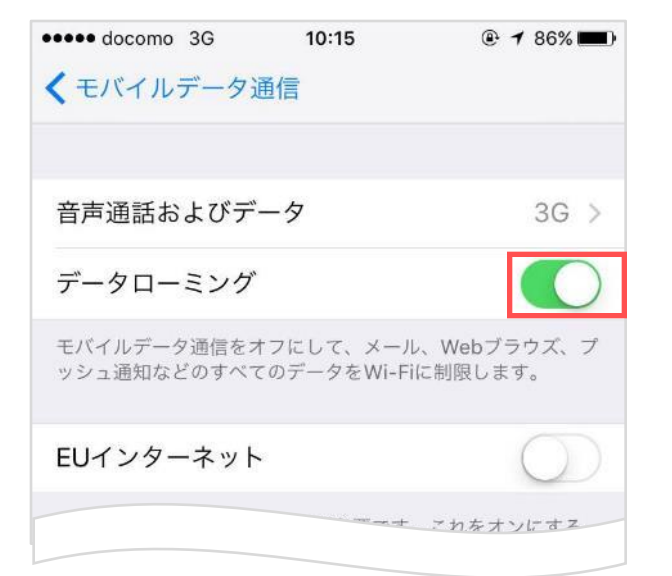

## ➎ データローミングをオン にします

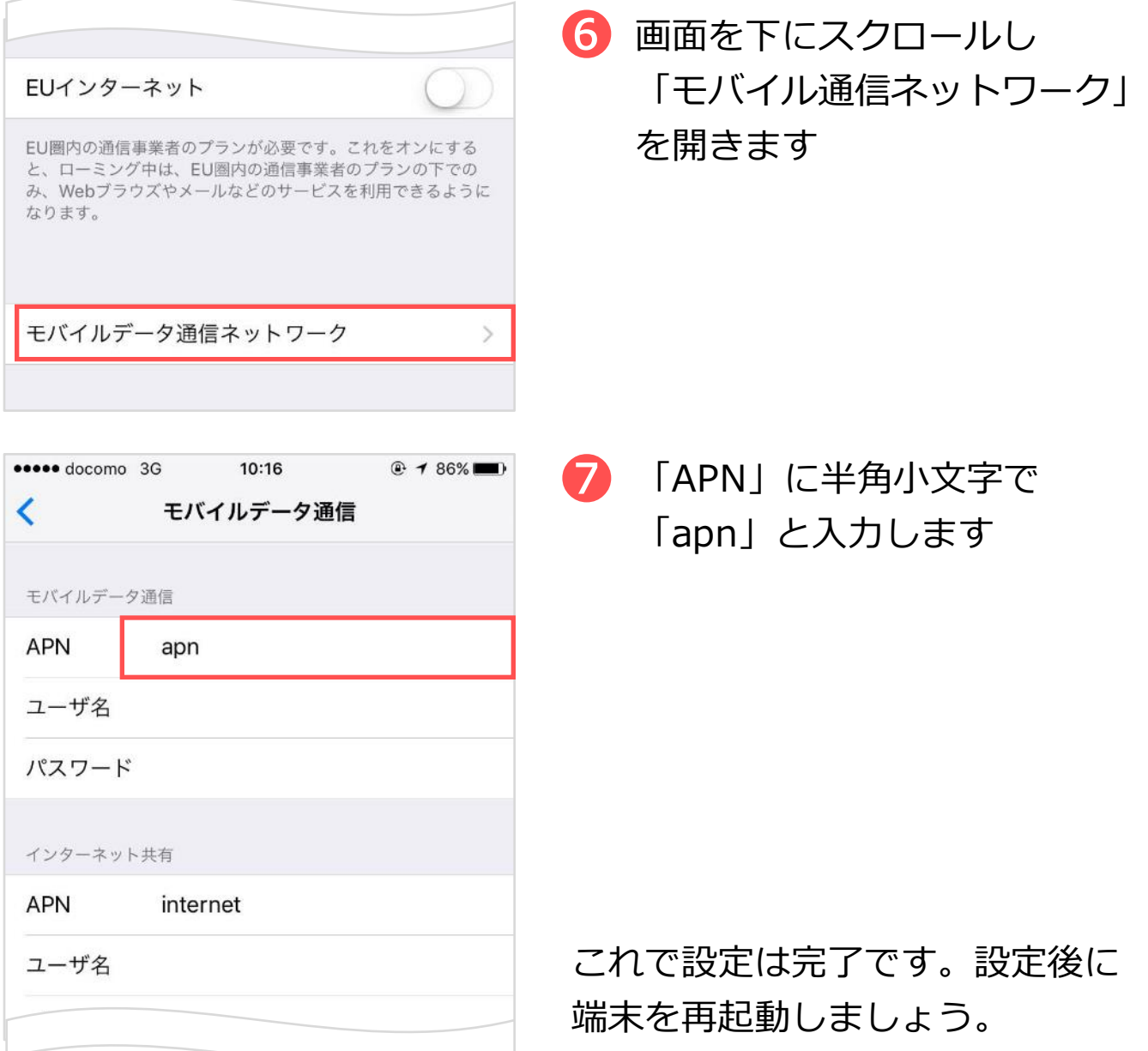

- !) OSにより、一部の画面操作が異なる場合があります
- !) 格安SIM (MVNO) をお使いの場合、MVNO事業者のプロファイルを 削除しないとご利用に支障が出ることがあります。現地での接続が うまくいかないときは、プロファイルを削除してご利用ください。 (「⼀般」>「プロファイル」>削除するプロファイルを選択> 「プロファイルを削除」をタップ)なお、プロファイルは格安SIMを 使う場合に再度インストールをお願いいたします。

# *Android*

設定前に、トラベルSIMをセットしていることを確認し、端末の電 源をオンにしましょう。

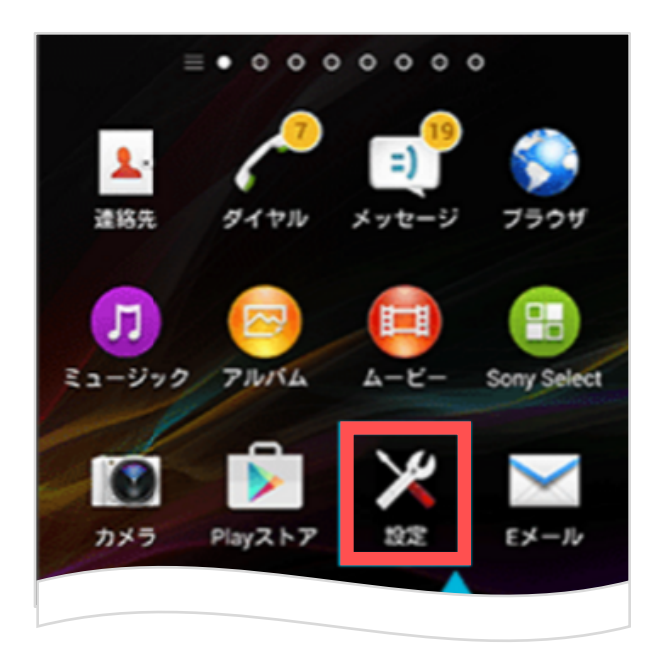

➊ 「設定」を開きます

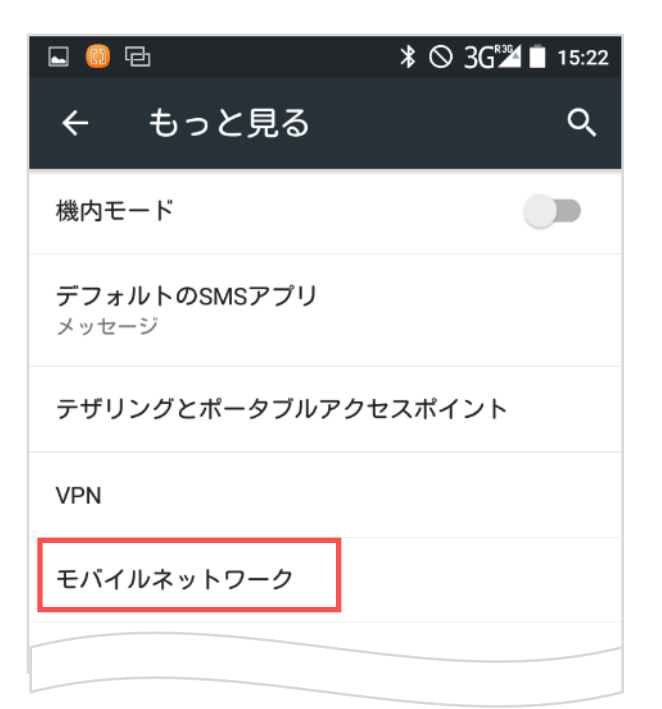

➋ 「モバイルネットワーク」を タップします

!) OSにより、一部の画面操作が異なる場合があります。

*D . データ通信*

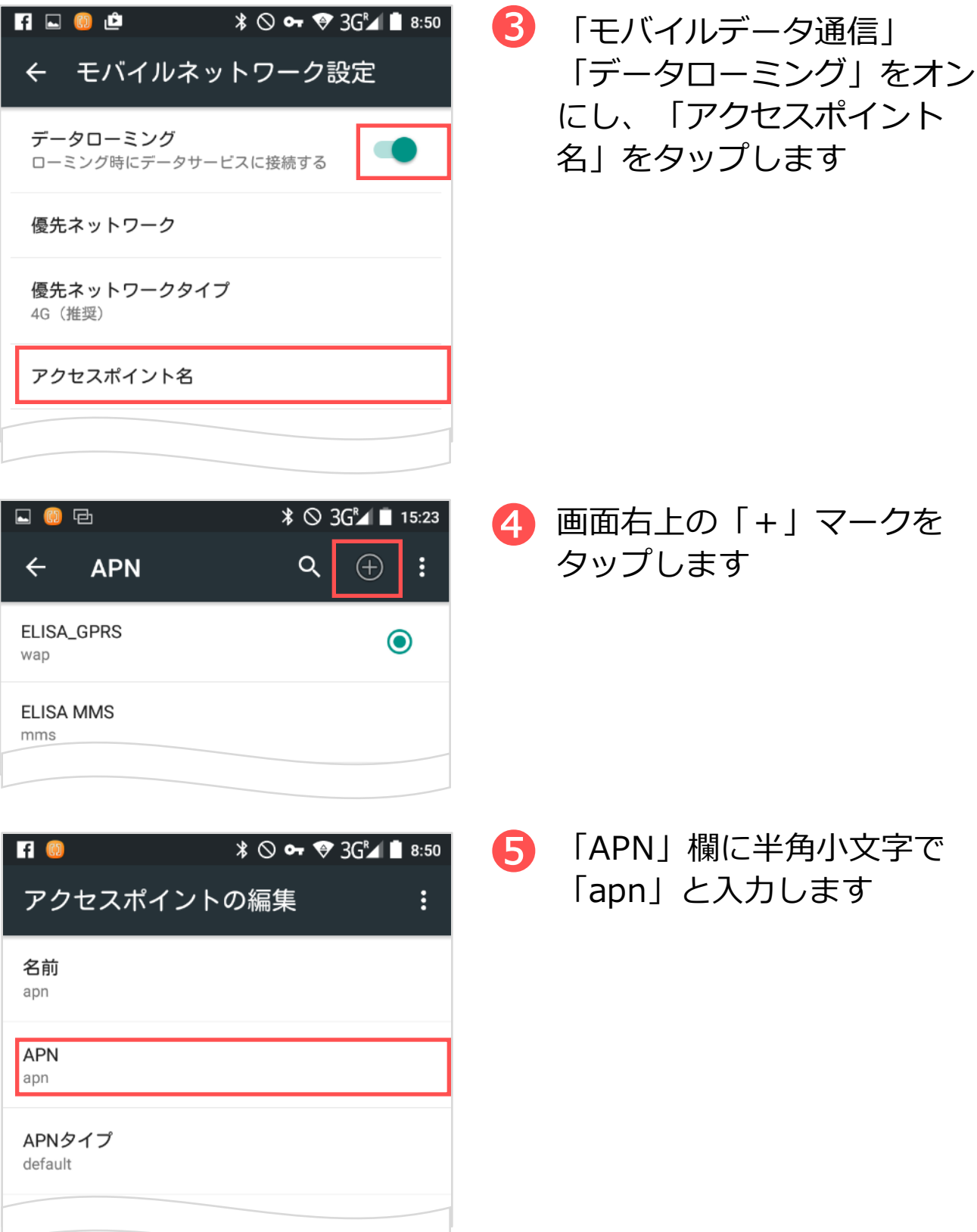

*D . データ通信*

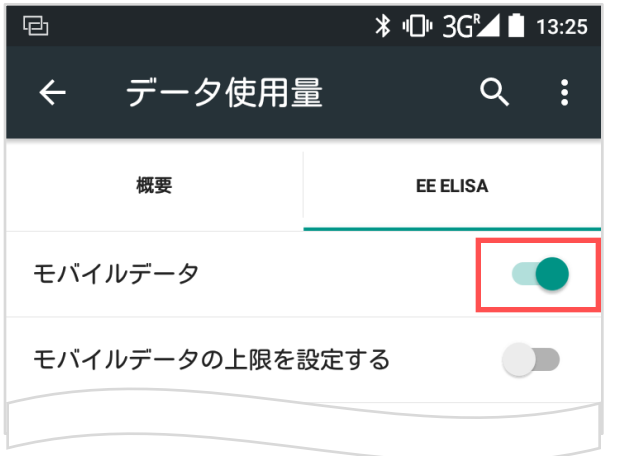

➏ 「設定」>「データ使⽤量」 を開き「モバイルデータ」を オンにします

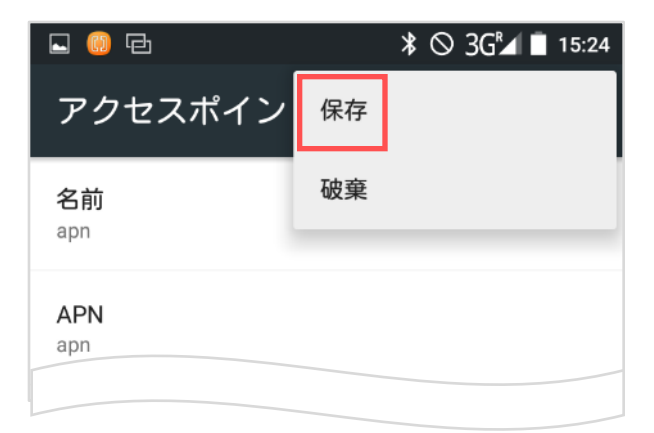

■ 右上のメニューマークをタッ プし「保存」を選択します

- 日 (0) 日 ➑ 「apn」を選択します Q  $\bigoplus$ ÷  $\leftarrow$ **APN** ELISA\_GPRS  $\bigcirc$ wap apn  $\bullet$ apn これで設定は完了です。 **ELISA MMS** 設定後に端末を再起動しましょう。
- !) 格安SIM (MVNO) をお使いの場合、MVNO事業者のプロファイルを 削除しないとご利⽤に⽀障が出ることがあります。現地での接続が うまくいかないときは、プロファイルを削除してご利用ください。 なお、プロファイルは格安SIMを使う場合に再度インストールを お願いいたします。

# *iPhone、Androidのデータ通信テスト*

データ通信テストを⾏うためには、*Wi-Fi接続をオフにしておく*必要 があります。

● ブラウザを開きます

➋ *http://77.240.243.49:80* にアクセスします ※上記URLへのアクセスには通信費はかかりません

※「:80」まで必要です。ご注意ください

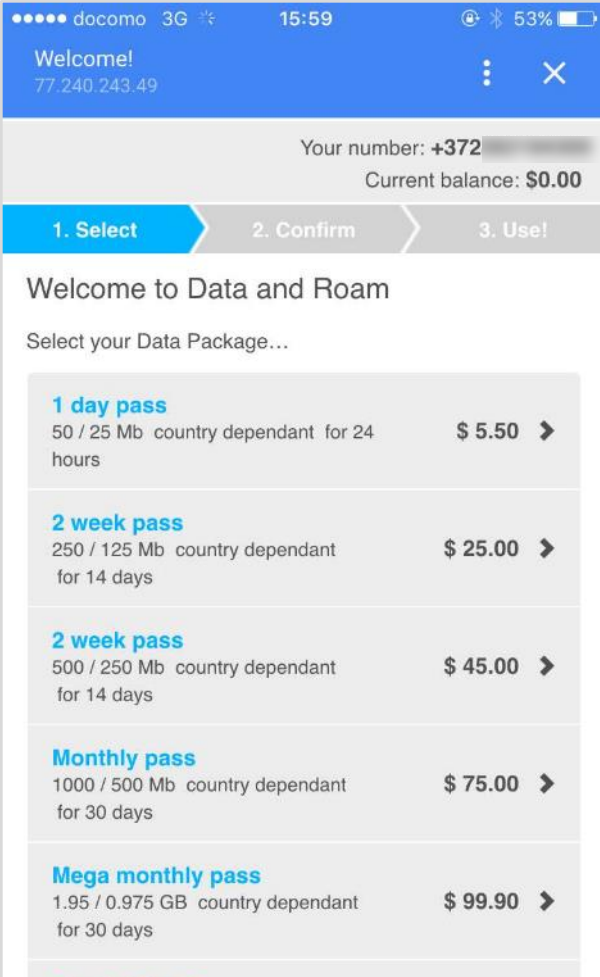

画面が表示されたら、通信は正常に ⾏われています。これでデータ通信 テストは完了です。

なおこのページは、データ通信パッ クを選択する際に使います。ブック マークしておくと良いでしょう。

※アクセス後の画面イメージ

# 2 *モバイルWi-Fiルーターのデータ通信設定*

## *Aterm以外のモバイルWi-Fiルーター*

トラベルSIMをセットしていることを確認し、端末の電源をオンに します。

➊ モバイルWi-Fiルーターに接続予定の端末(パソコンなど)に、 下記URLをブックマークします *http://77.240.243.49:80* ※「:80」まで必要です。ご注意ください。

2 お使いの端末のアクセスポイントを設定してください

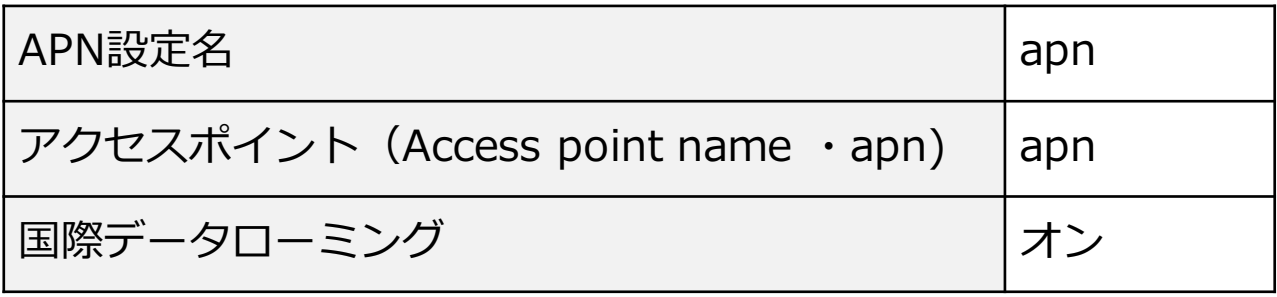

# *Atermのデータ通信設定*

トラベルSIMをセットしていることを確認し、Aterm本体の電源をオ ンにします。また確実な接続のため、ファームウエアは最新のものに しておきましょう(2016年5⽉10⽇時点でver1.2.1が最新版です) なお、本マニュアルでは「Aterm 04LN」を例にご紹介します。

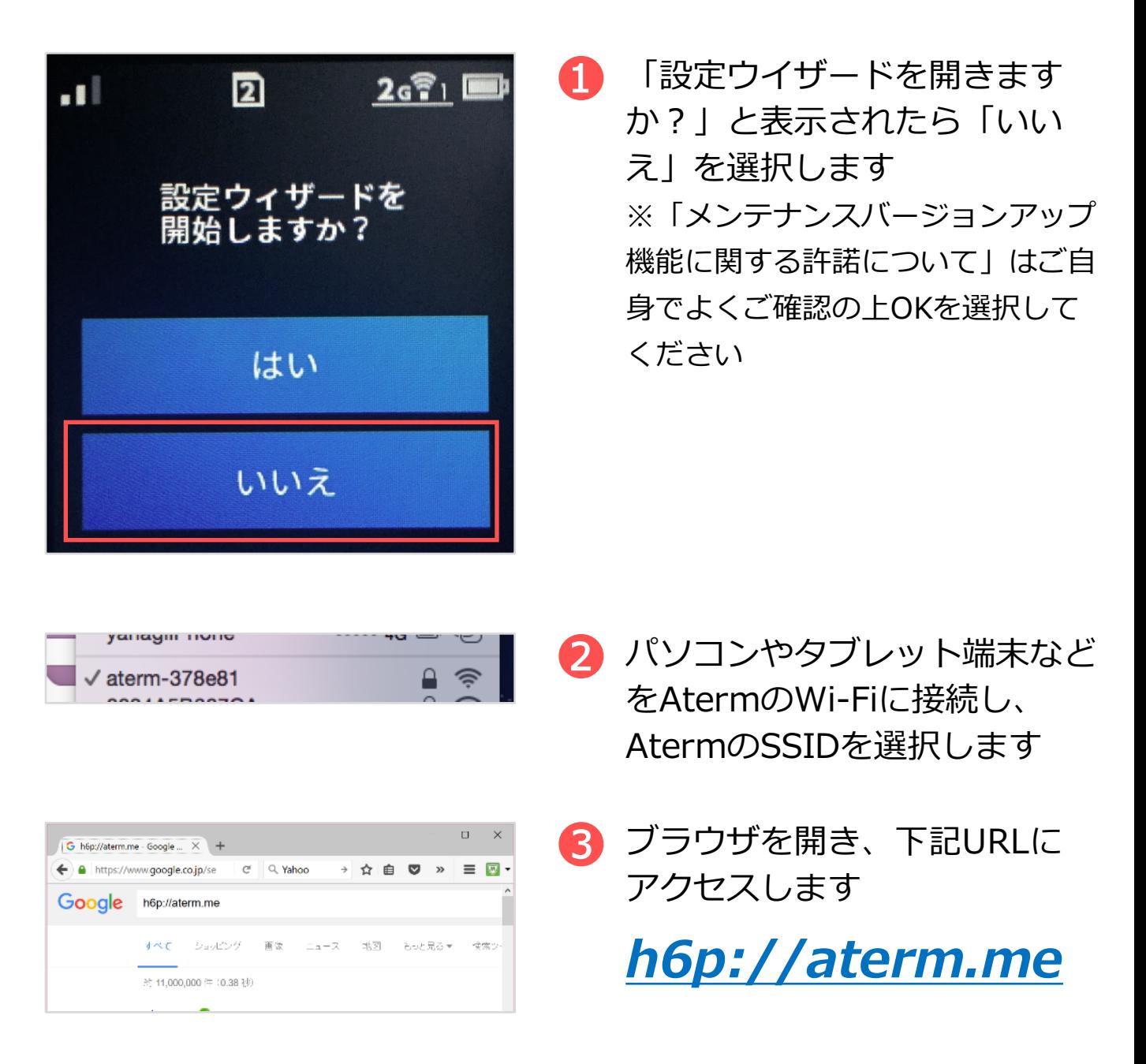

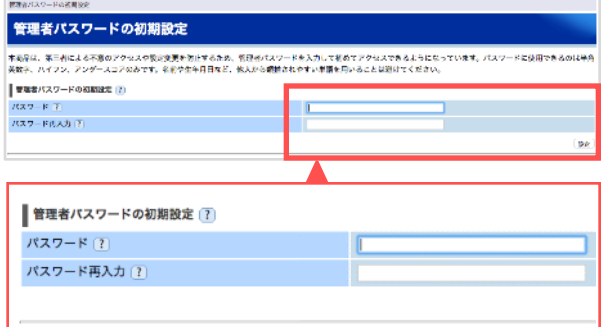

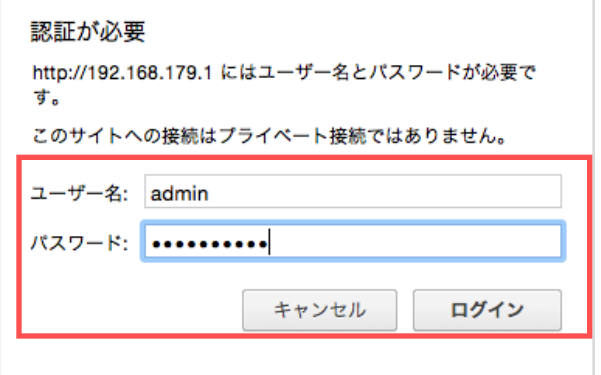

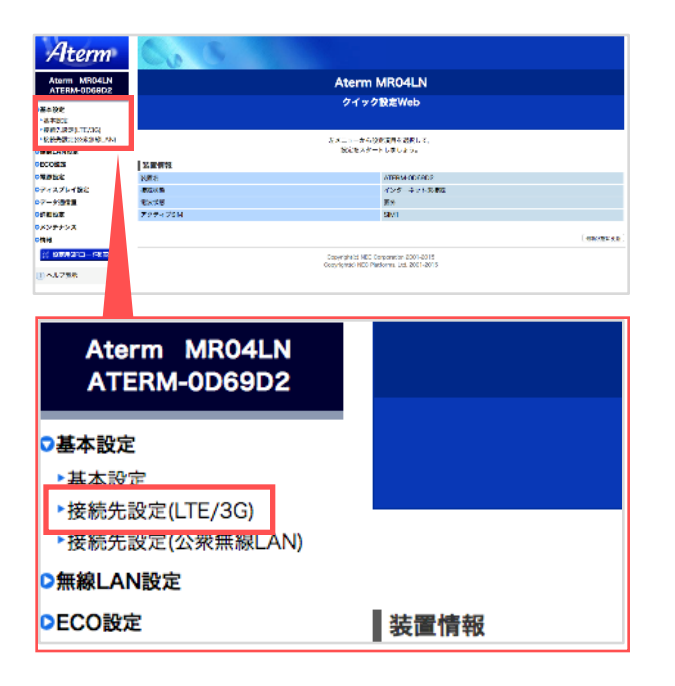

▲ 管理者パスワードを設定します

5 Atermへのアクセス画面が表示 されます。adminとパスワード を⼊れてログインします

➏ 左メニューの「基本設定」にあ る「接続先設定(LTE/3G)」を クリックします

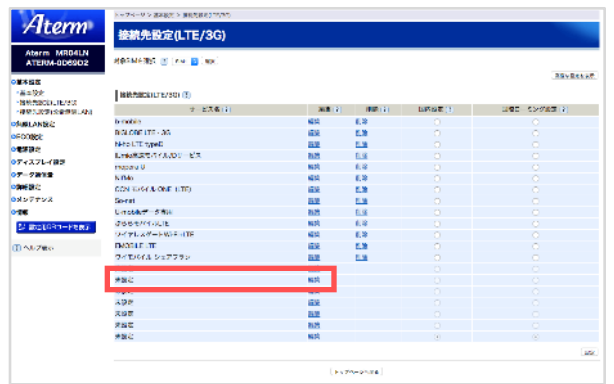

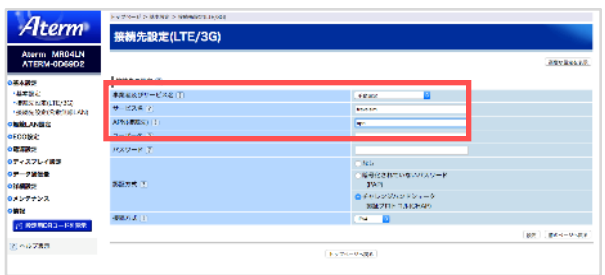

➐ 「サービス名」「未設定」の 横にある「編集」をクリック します

➑ 「事業者及びサービス名」 「サービス名」「APN(接続先)」 に下記を入力します

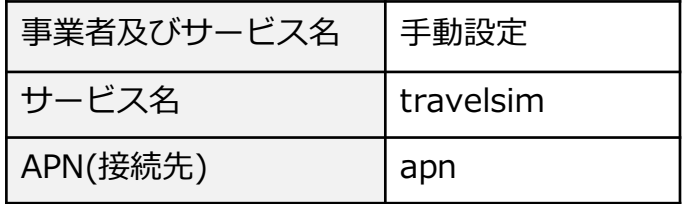

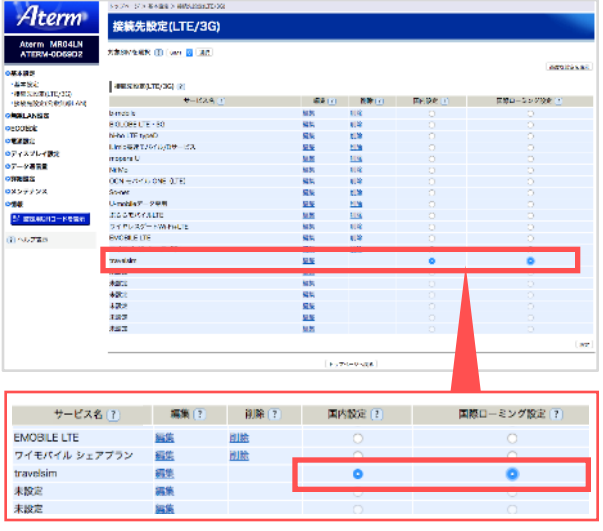

**9 「travelsim」欄の横にある** 「国内設定」、「国際ローミ ング設定」にチェックを入れ ます

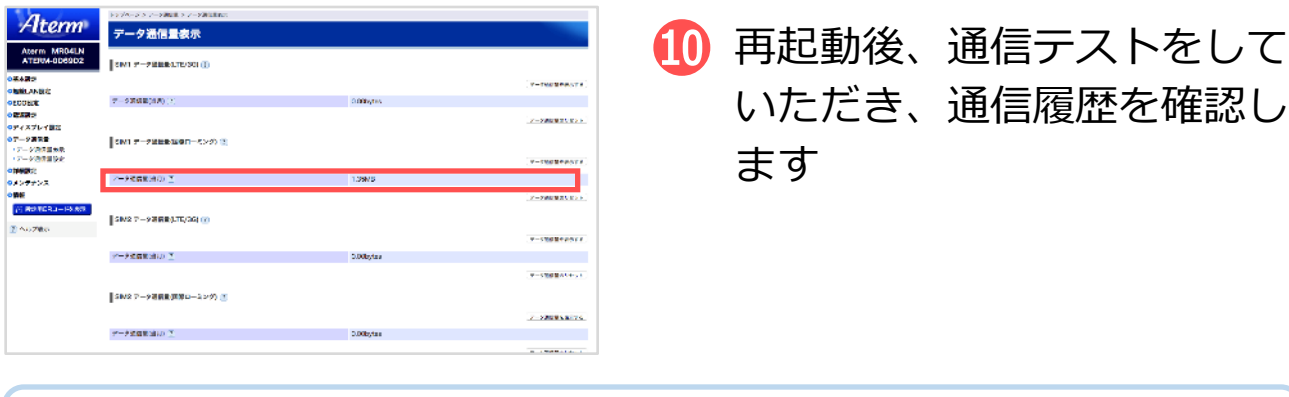

!) 通信テストが失敗した場合 ➑の設定に戻り、「ユーザー名」にSIMカードの台紙にある、+372から 始まる11桁の電話番号を追加してください。 それでもうまくいかない場合は、APNを「apn」から「send.ee」に変更し て再度お試しください。

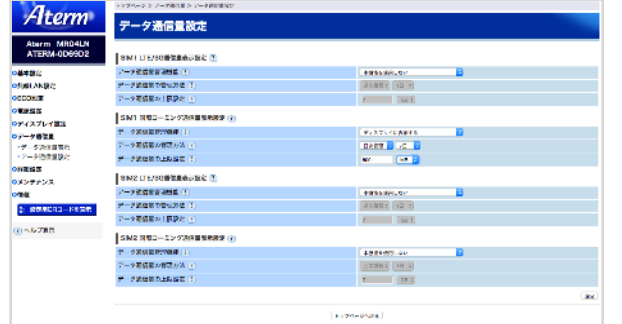

1 データ通信量の限度設定を行 う場合は、「データ通信量」 >「データ通信量設定」より 設定を⾏うことができます

## *モバイルWi-Fiルーターの通信テスト*

スマホ・タブレット端末・パソコンなどをモバイルWi-Fiルーターに 接続します。

なお、通信テスト時は必ず*Wi-Fi接続をオフにし、データ通信をオン* にしておく必要があります。

● ブラウザを開きます

➋ *http://77.240.243.49:80* にアクセスします

※上記URLへのアクセスには通信費はかかりません

※「:80」まで必要です。ご注意ください

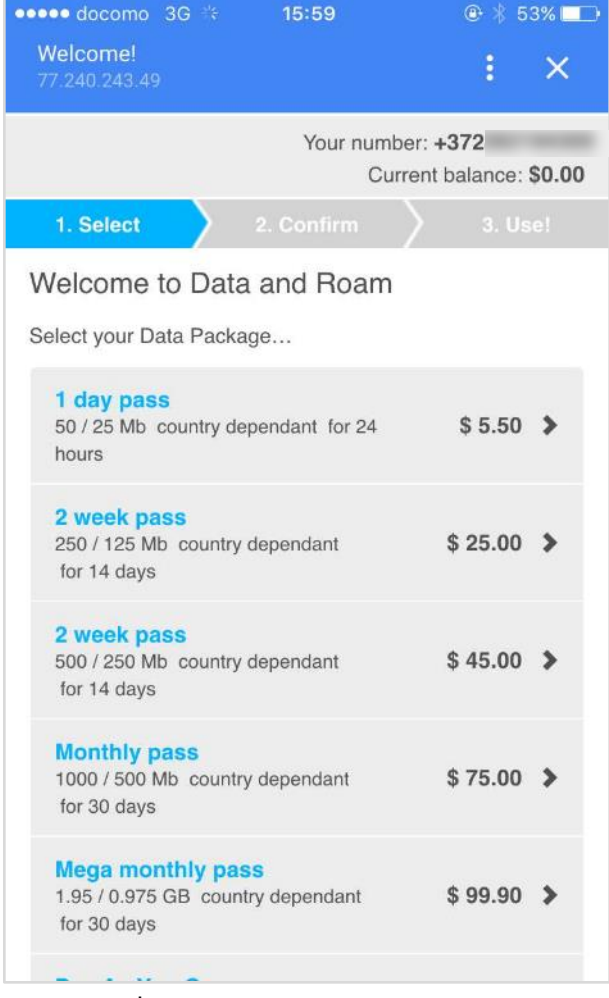

画面が表示されたら、通信は正常に ⾏われています。これでデータ通信 テストは完了です。

なおこのページは、データ通信パッ クを選択する際に使います。ブック マークしておくと良いでしょう。

※スマートフォンでの アクセス後の表示イメージ

# 3 *データパックの確認*

トラベルSIMでは下記のデータパックをご⽤意しています。渡航先で、 お使いのデータ量に合わせたパックを選択してご利⽤ください。 ※通信パック適応外の国の場合、自動的に従量課金になります。ご注意ください。

# データパックー覧

※2016年8⽉時点

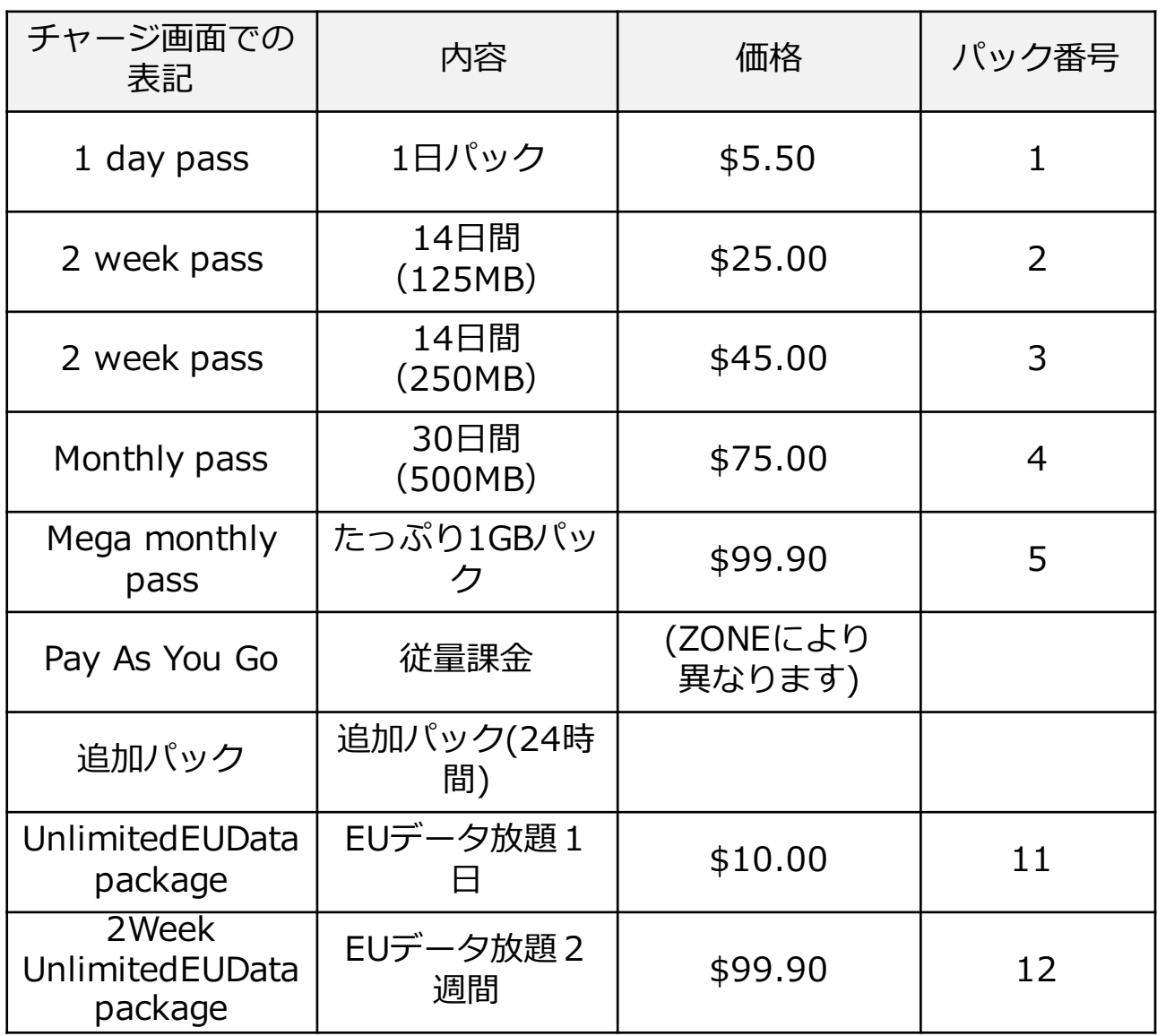

!) 渡航先によっては、表示されないパックがあります。 表示されたパックの中からご希望のプランを選んでご利用ください。

1) データパックの選択は必ず**渡航後に**行ってください。

# 4 *データパック画⾯を開く*

データパックの選択方法は2つあります。渡航後に、いずれかの方法 でデータパック画⾯を開きましょう。

## *無料アプリを使う*

Apple App Store、Google Playストアで「Roaming Data App (開 発元:Top Connect社)」という無料アプリをダウンロードすると、 データパックをスムーズに利用することができます。

*〈 Roaming Data App (android版) 〉* https://play.google.com/store/apps/details?id=co m.telecom.roamingdataapp&hl=ja

*〈 Roaming Data App (iOS版) 〉* https://itunes.apple.com/jp/app/roaming-dataapp/id909073083?mt=8

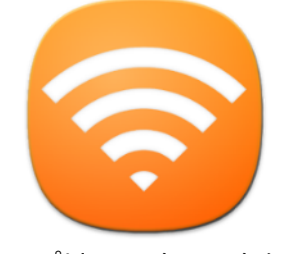

※アプリのアイコンイメージ

# *データパック画⾯を直接開く*

ページを直接開く方法です。トラベルSIMをセットしている端末(ス マートフォンなど)をご⽤意の上、下記いずれかのURLをブラウザで 直接開いてください。(どちらも同じページが開きます)

*● http://toraberusim.data*

*● http://77.240.243.49:80*

!) 画面が表示されない場合 Wi-Fiがオンになっていませんか?データパック対応国以外では開けま せん。また、*データパック適応国外では、⾃動的に従量課⾦*となります。

# 5 *データパック・従量課⾦の選択*

3つのかんたんなステップで、お使いになるデータパックを選択する ことができます。データパックの選択は必ず*渡航後に*⾏ってください。

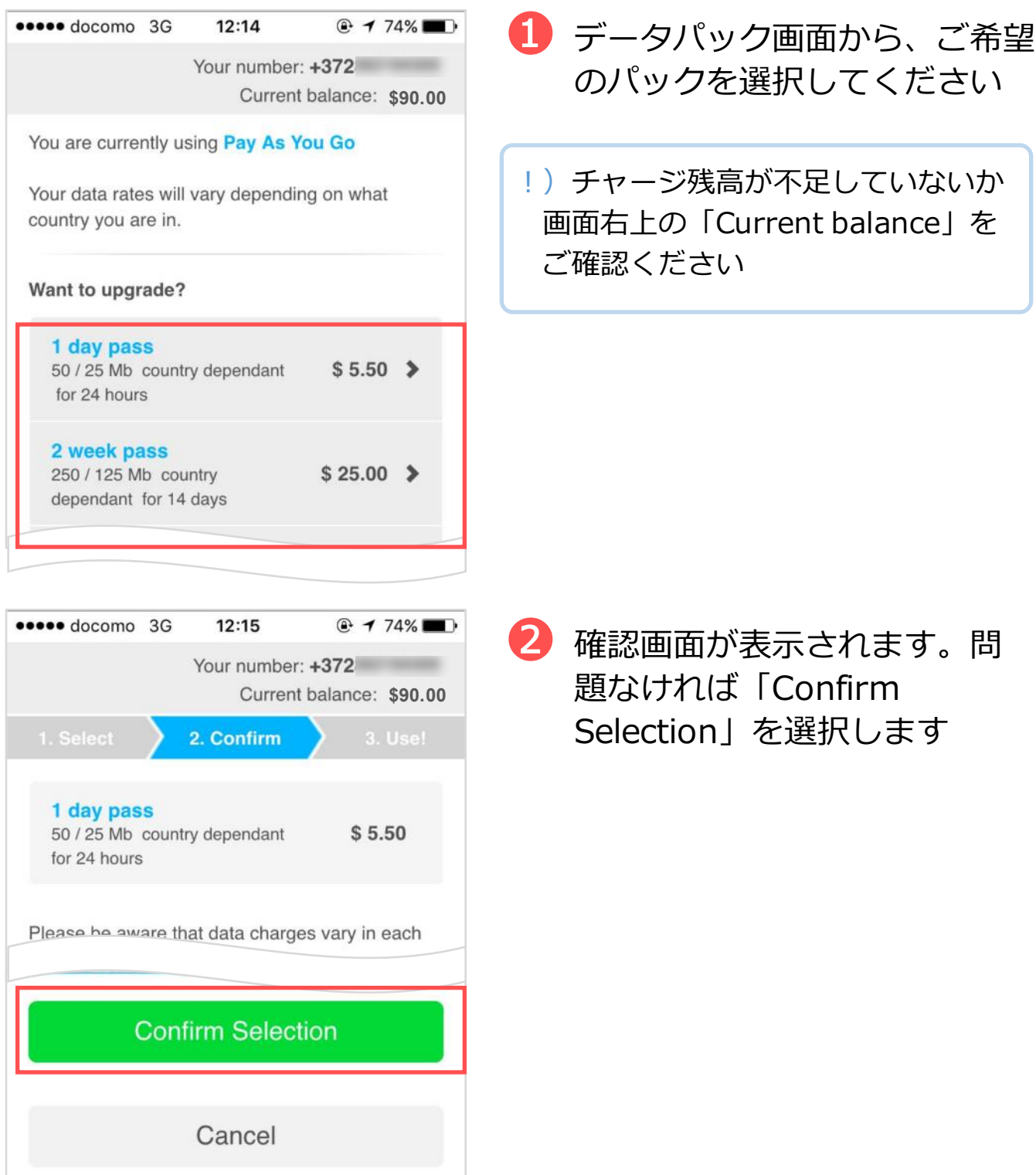

33

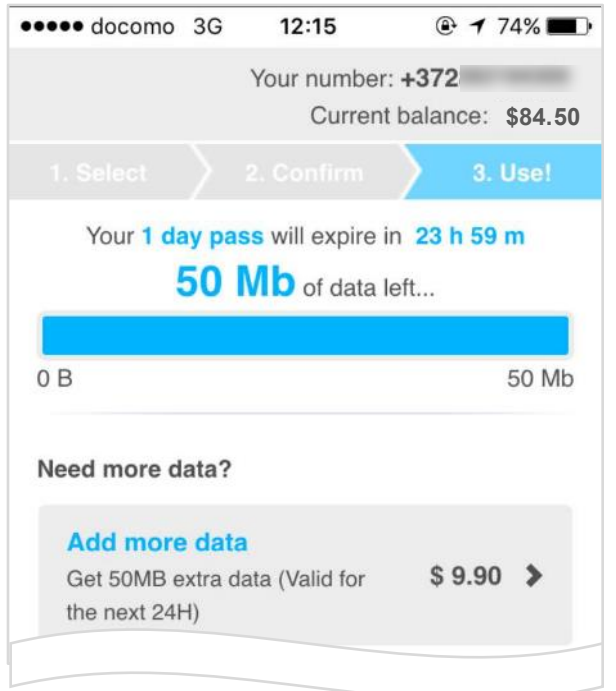

8 完了画面が表示されたらデー タパックの選択は完了です。 利用可能期間、残りのデータ 容量が確認できます

!) 「2 week pass」「Monthly pass」など2日以上のデータパックを 選択された場合、期間が終わるまで次のデータパックを選択することが できません。期間内にデータパックを使い切ってしまった場合は、 「Add more data (追加パック) | をご利用ください。 !) データパック・従量課金の選択は必ず**渡航後に**行ってください。 !)4 | 5 の手順でうまくいかない場合は次ページをご覧くたさい。

# 6 *データパック・従量課⾦の選択がうまくいかない場合*

電話で専⽤コードに発信して設定を⾏うことも可能です。

# *データパックの選択・残容量の確認をする*

・データパックの選択

# *\*146\*941\*(パック番号)#*

・データパックの残容量確認

# *\*146\*962#*

※ パック番号はP31をご確認ください。パック番号が付与されたプランのみ選択できます。 ※ パック番号11、12はヨーロッパ対応地域のみ、1か国ごとでの対応です。

### *追加パックの選択・残容量の確認をする*

**・追加パックの選択** 

### *\*146\*951\*1#*

・追加パックの残容量確認

#### *\*146\*952#*

#### *従量課⾦を開始・終了する*

・従量課⾦の選択

#### *\*146\*961#*

・追加パックの終了

# *\*146\*960#*

# 7 *ZONE( ゾーン )*

通話、SMS及びデータ通信の料⾦はゾーンによって異なります。 ZONE1はデータパック表の容量を2倍利⽤でき、ZONE2はデータパッ ク表に記載された容量を利⽤することができます。

# *ZONE1 ZONE2 データパック表の2倍の 容量が利⽤できる 国・地域*

アイスランド・アイルランド・アゼル バイジャン・アラブ⾸⻑国連邦・アル バニア・イギリス・イタリア・ウクラ イナ・エストニア・オーストラリア・ オーストリア・オランダ・キプロス・ ギリシャ・クロアチア・サンマリノ・ ジブラルタル・スペイン・スウェーデ ン・スロバキア・スロベニア・チェ コ・デンマーク・ドイツ・トルコ・ノ ルウェー・バチカン市国・ハンガ リー・フィンランド・フェロー諸島・ フランス・ブルガリア・ベルギー・ ポーランド・ポルトガル・マルタ・モ ナコ・ラトビア・リトアニア・リヒテ ンシュタイン・ルーマニア・ルクセン ブルグ・ロシア・香港

*データパック表に記載さ れた容量が利⽤できる 国・地域*

アメリカ合衆国(ハワイを含む)・アメ リカ領バージン諸島・アルメニア・アン ドラ・イスラエル・インド・インドネシ ア・ウズベキスタン・エジプト・エルサ ルバドル・ガーナ・カザフスタン・カナ ダ・ケニヤ・コロンビア・サウジアラビ ア・ジョージア(グルジア)・スイス・ スリランカ・セルビア・タイ・タジキス タン・チリ・ニカラグア・ニュージーラ ンド・フィリピン・プエルトリコ・ベラ ルーシ・ホンジュラス・メキシコ・モン テネグロ・韓国・台湾・中国・南アフリ カ・日本

※2016年9⽉時点。順次拡張を予定しております。

# *F. 法⼈版 ( トラベル SIM for Corp)*

法人版では、便利なオプションサービスをご用意しています。

#### 1 *オートチャージ設定*

オートチャージとは、チャージ残額が設定金額以下になると自動的に 設定した⾦額がチャージ(⼊⾦)される仕組みのことです。 出張中に残額を気にしたり、突然残⾼不⾜になるなどの⼼配が要らず スムーズにご利用いただけます。

例)「残⾼が\$30以下になったら\$50チャージする」設定にした場合 電話やデータ通信後に残⾼が\$30以下になると⾃動的に\$50がチャージされます。

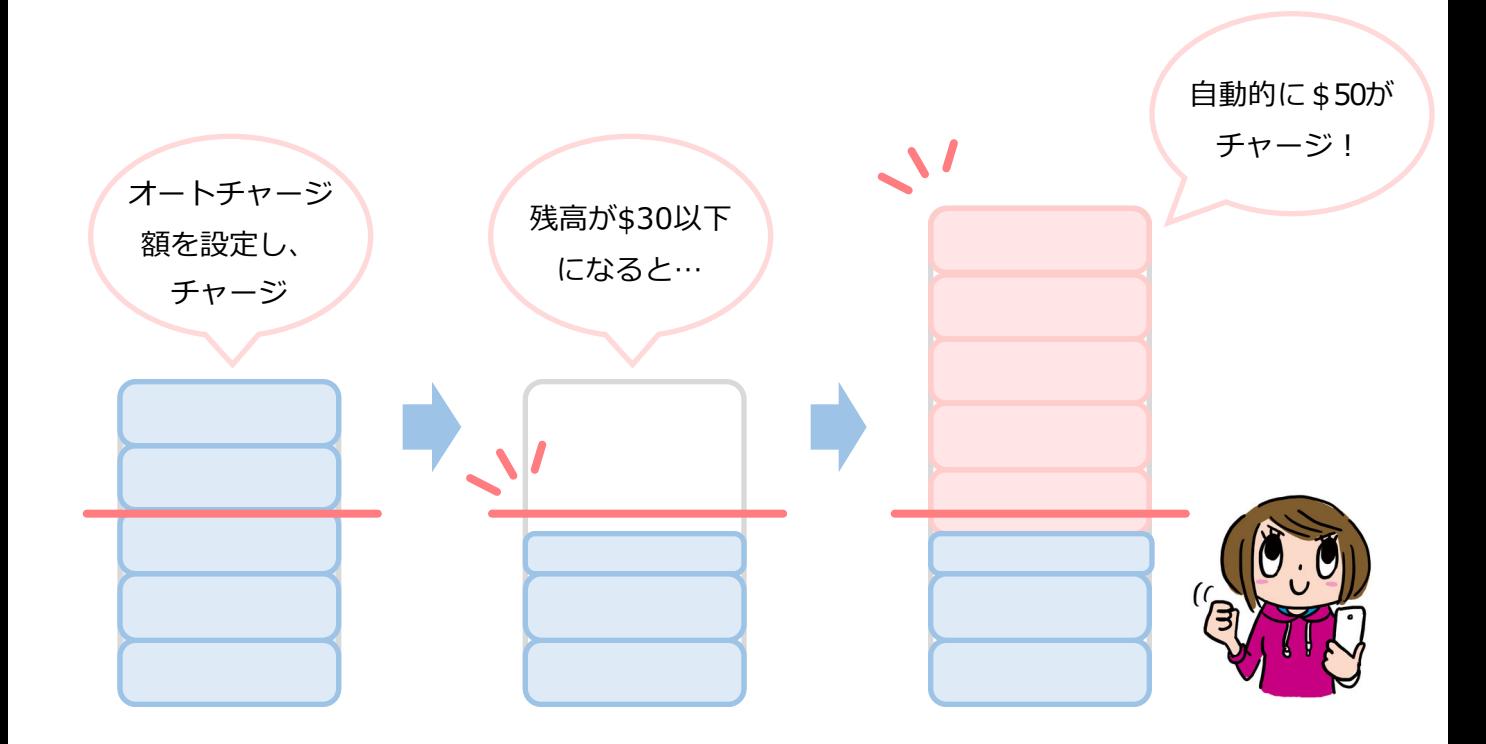

オートチャージ設定は弊社にて⾏っております。

商品を公式サイトにて購入いただいた後、オートチャージ設定につい てお聞きします。ご希望の設定をお伝えください。設定後に商品を発 送いたします。また、ご利⽤中の設定変更も弊社にて承ります。

# *よくあるご質問*

# **トラベルSIMのご利用について**

#### *SIMロック、SIMフリーとは何ですか? Q*

ある特定のキャリア(通信会社)のSIMカードでしか動かないように 端末⾃体に制限をかけることSIMロックといいます。 SIMロックのかかった端末ではトラベルSIMは使用できません。反対に SIMロックがかかっておらず、どんなSIMカードを挿入しても動く端末 をSIMフリー端末といいます。 *A*

#### *SIMカードやチャージ額に有効期限はありますか? Q*

有効期限は、チャージをした日、または最後にチャージ額を使った日 から1年間です。この期限内に1度でもご利用いただければ、同じSIM カードを継続的にお使いいただけます。

#### *SIMのサイズは選べますか? Q*

*A*

*A*

SIMサイズは、「標準SIM(mini-SIM)」「micro-SIM」「nano-SIM」 の3種類に対応しております。 *A*

お使いの端末のSIMサイズと同じサイズに切り出してお使いいただけます。 (切り離しは⼿でかんたんに⾏えます)

#### *渡航先での国内電話や国際電話、SMSは利⽤できますか? Q*

「トラベルSIMトーク」では、データ通信はもちろん、国内外への通話、 SMSもご利⽤いただけます。

#### *使⽤するにあたり、設定の変更などは必要ですか? Q*

はい、端末側でAPN(Access Point Name)を設定していただき、 データローミングを有効にしていただく必要があります。 設定⽅法は本マニュアルをご確認ください。 *A*

# *お⽀払い・領収書について*

#### *領収書発⾏には対応していますか? Q*

法⼈・個⼈のお客様のどちらも対応しております。 ご希望の⽅は*こちら*より依頼をお願いいたします。 約2営業日以内にPDFにて発行させていただきます。 *A*

#### *チャージの決済は電⼦マネーでも可能ですか? Q*

チャージはクレジットカード(Visa/Master) をお使いいただけます。 *A*

# *トラブルについて*

*A*

*A*

*チャージ画⾯で番号が⼊れられません。 Q*

Chromeの一部環境において数字の入力ができないケースがあります。 別のブラウザでお試しください。

#### *渡航先で、アンテナは⽴ったのにデータ通信ができません。 Q*

トラベルSIMは、「国際ローミング設定」をオンにする必要があります。 オンにしてお使いください。

#### *渡航先で、アンテナは⽴ったのに通信ができません。 Q*

提携外のネットワークにつながっている可能性があります。手動で滞在 国で対応しているネットワーク(電信会社)に接続してください。 ネットワークリストは*こちら*になります。 *A*

# *トラブルについて -2*

#### *Q iPhone、iPadで「PDP*認証に失敗しました」と表示されて *メール送信などのデータ通信ができません。*

### *考えられる可能性① A*

チャージ額が不⾜しているか、\$0になっている可能性があります。 チャージ残⾼を確認の上、チャージ残⾼が不⾜している場合はチャー ジを行ってください。

#### *考えられる可能性②*

他のデータ通信設定と干渉している可能性があります。 「設定」>「⼀般」>「リセット」から「ネットワーク設定をリセッ ト」をお試しください。

#### *考えられる可能性③*

他のSIMを使っていた情報が干渉している可能性があります。

「設定」>「一般」>「プロファイル」を開き、他のSIMで利用し ているプロファイルを選択し、

「プロファイルを削除」をお試しください。

渡航前、渡航先で困った点、ご不明な点は

下記までお気軽に問い合わせください。

あなたの海外渡航がトラベルSIMでより有意義なものになりますよう スタッフ一同全力で支援いたします。

# *トラベルSIMサポートチーム*

#### *お問い合わせフォーム:*

**http://www.travelsim-japan.com/support/**